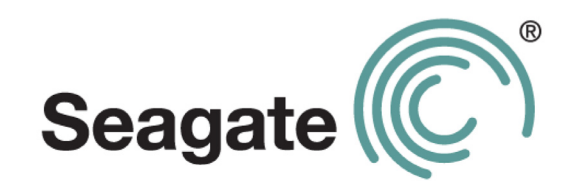

# **Руководство пользователя Seagate Dashboard**

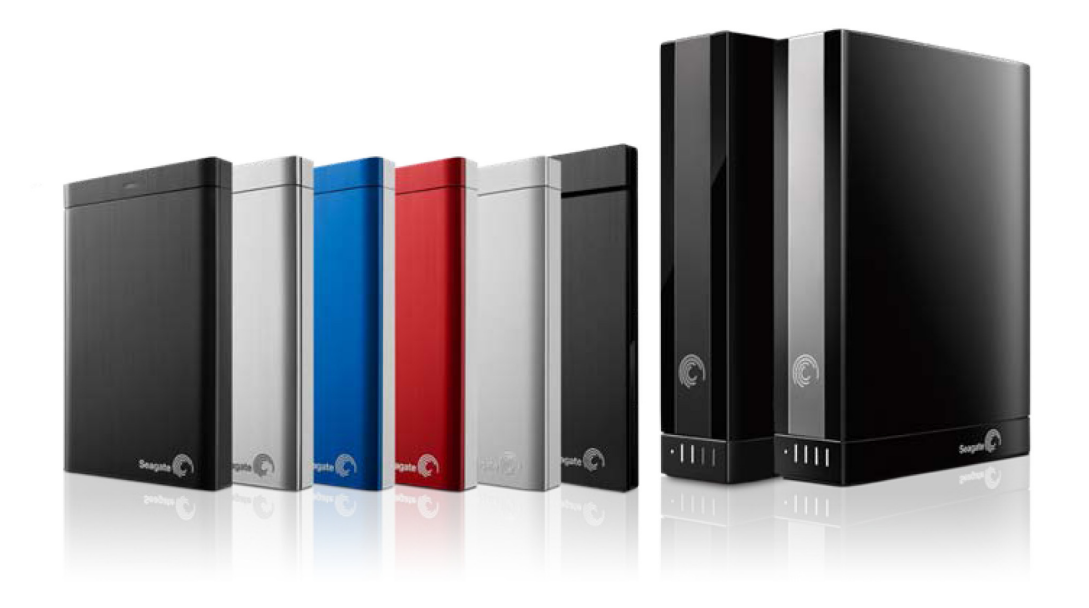

### **Руководство пользователя Seagate Dashboard**

© **2013 Seagate Technology LLC.** Все права защищены. Seagate, Seagate Technology, логотип Wave и FreeAgent являются торговыми марками либо зарегистрированными торговыми марками компании Seagate Technology LLC или одного из ее филиалов. Все прочие торговые марки и зарегистрированные торговые марки являются собственностью своих владельцев. При указании объема жесткого диска один гигабайт, или ГБ, соответствует одному миллиарду байтов, а один терабайт, или ТБ, — одной тысяче миллиардов байтов. Кроме того, определенная часть объема используется для форматирования и других функций, поэтому не весь указанный объем доступен для хранения данных. Числа в примерах приводятся для наглядности. Реальные числа будут сильно зависеть от различных факторов, включая размер файла, формат файла, особенности применения и используемое приложение. Компания Seagate оставляет за собой право менять без предварительного уведомления предложение изделий и их характеристики.

Seagate Technology LLC 10200 S. De Anza Boulevard Cupertino, CA 95014 U.S.A. (США)

# **Оглавление**

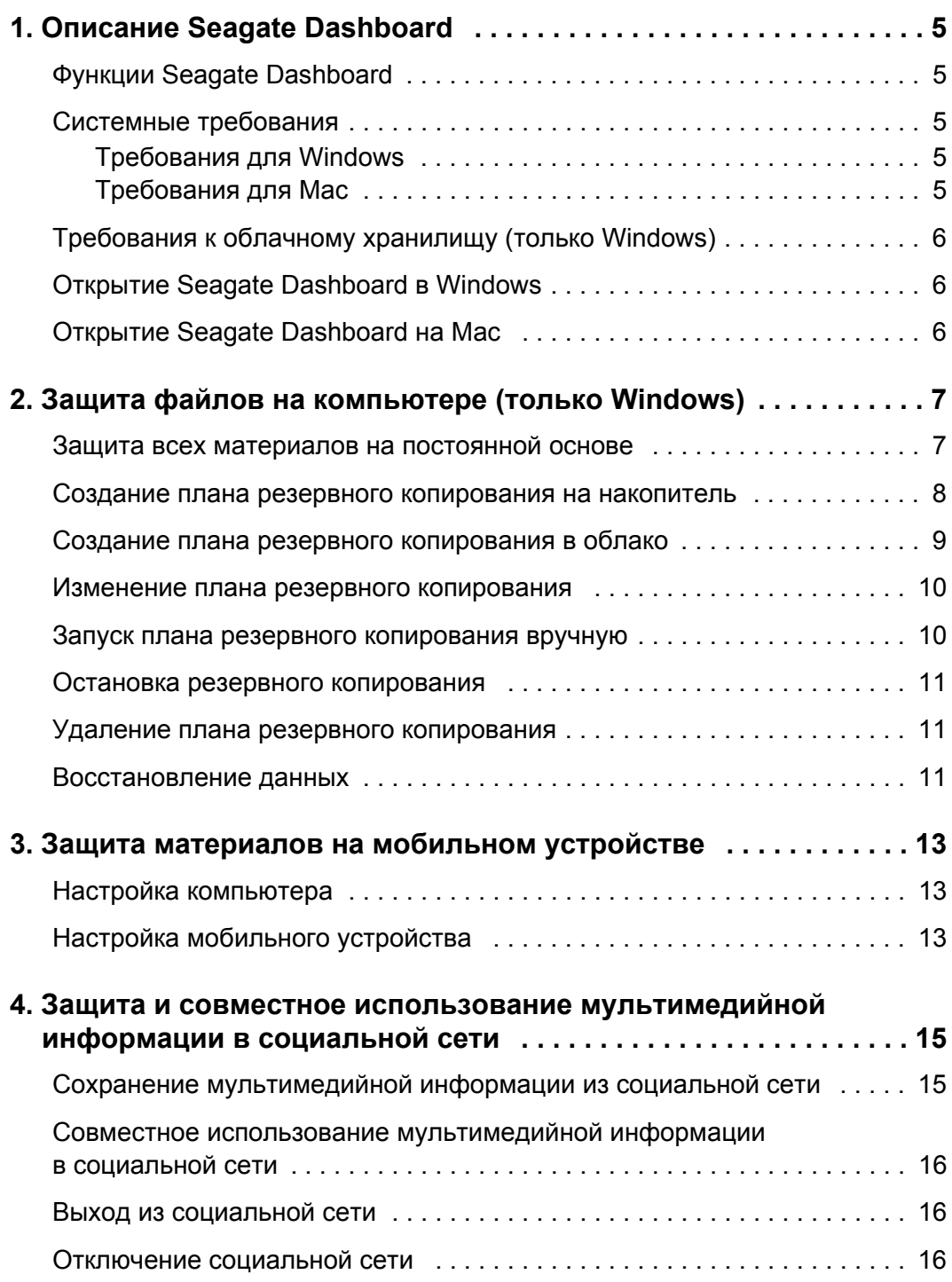

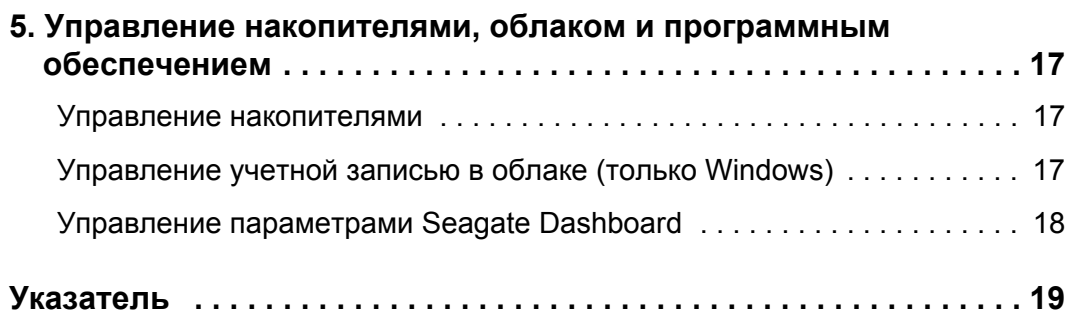

# <span id="page-4-0"></span>**1. Описание Seagate Dashboard**

<span id="page-4-8"></span>Seagate<sup>®</sup> Dashboard — это мощный и простой в использовании инструмент для резервного копирования данных, а также публикации и сохранения мультимедийных материалов в социальных сетях.

# <span id="page-4-1"></span>**Функции Seagate Dashboard**

- **• Защита данных (только в Windows).** Защитите свои данные на постоянной основе или по расписанию, создавая их резервные копии на накопителе с поддержкой Dashboard или в облачном хранилище.
- **• Мобильное резервное копирование.** Используйте Seagate Dashboard на компьютере вместе с приложением Seagate «Мобильное резервное копирование» на мобильном устройстве для резервного копирования мобильных данных.
- **• Совместный доступ к мультимедийной информации.** Отправляйте свои картинки и видео с компьютера в популярные социальные сети, такие как Facebook, Flickr® и YouTube.
- **• Сохранение мультимедийной информации.** Загружайте фотографии и видеозаписи из социальных сетей на накопитель.

**Примечание.** Накопитель может не [поддерживать](http://www.seagate.com/support/software/dashboard/) все функции. Подробная информация [приведена](http://www.seagate.com/support/software/dashboard/) на странице *www.seagate.com/support/software/dashboard*.

### <span id="page-4-7"></span><span id="page-4-2"></span>**Системные требования**

Seagate Dashboard работает на компьютерах Windows и Mac, которые отвечают следующим требованиям.

### <span id="page-4-6"></span><span id="page-4-3"></span>**Требования для Windows**

- **•** Процессор AMD® или Intel® с тактовой частотой 2 ГГц
- **•** Windows® XP, Windows Vista®, Windows 7 или Windows 8
- **•** 1 ГБ ОЗУ (512 МБ ОЗУ на Windows XP)
- **•** Веб-браузер Internet Explorer® 6 или более поздней версии, Firefox® 2.x или более поздней версии, Chrome 4.x или более поздней версии

### <span id="page-4-5"></span><span id="page-4-4"></span>**Требования для Mac**

- **•** Mac OS® X 10.6.8 или более поздней версии
- **•** Safari® 3.1 или более поздней версии

# <span id="page-5-4"></span><span id="page-5-0"></span>**Требования к облачному хранилищу (только Windows)**

Для использования службы облачного хранилища необходимо следующее.

- **•** Компьютер с Windows.
- **•** Соединение с Интернетом (чтобы добиться наилучших результатов, требуется широкополосное соединение DSL или более скоростное).
- **•** Зарегистрированный с расширенными возможностями Dashboard, например семейства Backup Plus.

**Примечание.** Накопитель может не [поддерживать](http://www.seagate.com/support/software/dashboard/) облачное хранилище. Подробная [информация](http://www.seagate.com/support/software/dashboard/) приведена на странице *www.seagate.com/support/software/ dashboard*.

**•** Учетная запись в облачном хранилище. После регистрации накопителя вы получите подтверждение по электронной почте, в котором находится приглашение для создания учетной записи в облаке. Нажмите на ссылку в приглашении и выполняйте интерактивные инструкции, чтобы создать учетную запись.

# <span id="page-5-3"></span><span id="page-5-1"></span>**Открытие Seagate Dashboard в Windows**

Выберите один из следующих вариантов действий.

**•** Дважды щелкните по значку Seagate Dashboard на рабочем столе.

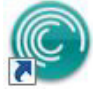

- **•** Щелкните правой кнопкой по значку Seagate Dashboard в панели задач и выберите в меню **«Открыть Seagate Dashboard»**.
- **•** В списке программ в меню «Пуск» выберите **«Seagate Dashboard»**.

# <span id="page-5-2"></span>**Открытие Seagate Dashboard на Mac**

**•** В папке приложений дважды щелкните по приложению **Seagate Dashboard**. Для удобства можно добавить значок Seagate Dashboard в док.

# <span id="page-6-0"></span>**2. Защита файлов на компьютере (только Windows)**

<span id="page-6-3"></span>С Seagate Dashboard вы можете начать защиту важных файлов на компьютере, создавая их резервные копии на накопителе с расширенными возможностями Dashboard одним нажатием. Вы также можете настроить план резервного копирования для защиты данных в соответствии с установленным расписанием и сохранить его на накопителе и в облаке.

План резервного копирования накопителя позволяет сохранять различные версии файлов, так что можно будет легко восстановить нужную версию. План резервного копирования в облако добавляет еще один уровень защиты при использовании в сочетании с накопителем, сохраняя последние копии файлов. Сохраненные в облаке файлы также можно извлечь, находясь вдали от дома.

**Примечание.** Функция защиты доступна только в версии [Seagate Dashboard](http://www.seagate.com/support/software/dashboard/) для Windows. На компьютерах Mac Seagate рекомендует делать резервную копию системы с помощью [Apple Time Machine.](http://www.seagate.com/support/software/dashboard/)

> <span id="page-6-2"></span>Облачное хранилище работает только с определенными накопителями. Узнать, какие функции поддерживает ваш накопитель, можно на странице *[w](http://www.seagate.com/support/software/dashboard/)ww.seagate.com/support/software/dashboard*.

## <span id="page-6-4"></span><span id="page-6-1"></span>**Защита всех материалов на постоянной основе**

Чтобы создать этот план резервного копирования, выполните следующие действия, *прежде чем* создавать любой другой план. Защитите все несистемные файлы на компьютере сейчас и при их изменении. Этот план резервного копирования выполняет следующие функции.

- **•** Копирует все несистемные файлы с компьютера на накопитель. План не копирует следующие файлы.
	- **•** Файлы в папках Windows и Program Files.
	- **•** Системные файлы.
	- **•** Скрытые файлы.
	- **•** Файлы на подключенных накопителях USB.
- **•** Выполняет резервное копирование несистемных файлов при их изменении.

Если индивидуальный план уже создан, вы можете продублировать его, создав еще один план резервного копирования на накопитель с настройками по умолчанию, как описано в разделе «Создание плана резервного копирования на накопитель».

- 1. На стартовой странице нажмите **«Резервное копирование ПК»**.
- 2. На странице резервного копирования ПК нажмите **«Защитить сейчас»** (доступно, если планы еще не были созданы).

<span id="page-7-1"></span>Seagate Dashboard создает план с настройками для резервного копирования несистемных файлов каждый раз, когда они изменяются. Для использования непрерывного резервного копирования должен быть подключен накопитель и выполнен вход в Seagate Dashboard.

## <span id="page-7-0"></span>**Создание плана резервного копирования на накопитель**

Управляйте тем, резервные копии каких файлов будут сохранены на накопителе, и когда будет выполнено резервное копирование.

- 1. На стартовой странице нажмите **«Резервное копирование ПК»**.
- 2. На странице резервное копирование ПК нажмите **«Новый план резервного копирования»**.
- 3. Выберите, какие материалы войдут в план резервного копирования.
	- **•** Отметьте или снимите выделение типов файлов.

или

- **•** Нажмите **«Выбрать файлы»** и выберите определенные папки и файлы для резервного копирования.
- 4. Нажмите $^{\geq}$
- 5. Выберите накопитель и нажмите  $\geq$ .
- 6. Выберите, как часто будет выполняться резервное копирование файлов, и нажмите

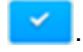

**СОВЕТ.** План непрерывного резервного копирования сохраняет файл на накопителе каждый раз при его изменении.

7. Чтобы начать резервное копирование файлов, нажмите • справа от плана резервного копирования.

Для работы автоматического резервного копирования по расписанию необходимо, чтобы компьютер был включен и программа Dashboard была открыта в назначенное время.

### <span id="page-8-0"></span>**Создание плана резервного копирования в облако**

<span id="page-8-1"></span>План резервного копирования в облако создает дополнительный слой защиты и делает возможным доступ к файлам за пределами домашней сети Чтобы начать использовать облако, необходимо сначала зарегистрировать накопитель. После регистрации вы получите сообщение с приглашением к активации учетной записи в облаке. Нажмите на ссылку и выполните интерактивные инструкции.

**Примечание.** Накопитель может не [поддерживать](http://www.seagate.com/support/software/dashboard/) эту функцию. Подробная информация [приведена](http://www.seagate.com/support/software/dashboard/) на странице *www.seagate.com/support/software/dashboard*.

- 1. Нажмите **«Регистрация в облаке»** слева от стартовой страницы Seagate Dashboard и воспользуйтесь тем же адресом электронной почты с паролем, которые использовались при регистрации накопителя.
- 2. На стартовой странице нажмите **«Резервное копирование ПК»**.
- 3. На странице резервного копирования ПК нажмите **«Новый план резервного копирования»**.
- 4. Выберите, какие материалы войдут в план резервного копирования.
	- **•** Отметьте или снимите выделение типов файлов.

или

- **•** Нажмите **«Выбрать файлы»** и выберите определенные папки и файлы для резервного копирования.
- 5. Нажмите $\geq$
- 6. Нажмите на окно **«Облако»**, а затем нажмите .

Кроме того, можно добавить накопитель к этому плану и одновременно создать резервные копии файлов в облаке и на накопителе.

7. Выберите, как часто будет выполняться резервное копирование файлов, и нажмите

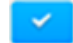

.

**СОВЕТ.** План непрерывного резервного копирования сохраняет файл на накопителе каждый раз при его изменении.

8. Чтобы начать резервное копирование файлов, нажмите • справа от плана резервного копирования.

Для выполнения планового резервного копирования должен быть включен компьютер и открыта программа Dashboard.

### <span id="page-9-0"></span>**Изменение плана резервного копирования**

<span id="page-9-2"></span>Можно изменить объем материалов, назначение и расписание для любого плана резервного копирования.

- 1. На стартовой странице нажмите **«Резервное копирование ПК»**.
- 2. На странице резервного копирования ПК нажмите **Се**права от плана резервного копирования, который нужно изменить.
- 3. Внесите необходимые изменения в объем материалов для резервного копирования.
	- **•** Отметьте или снимите выделение типов файлов.

или

- **•** Нажмите **«Выбрать файлы»** и выберите определенные папки и файлы для резервного копирования.
- 4. Нажмите $|$ >
- 5. Выберите место назначения резервного копирования и нажмите  $\geq$ .
- 6. Выберите, как часто будет выполняться резервное копирование файлов, и нажмите

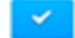

<span id="page-9-3"></span>.

Изменения будут сохранены, и Dashboard немедленно начнет выполнять план резервного копирования.

### <span id="page-9-1"></span>**Запуск плана резервного копирования вручную**

План резервного копирования начнется автоматически по расписанию, и вы сможете вручную запустить расписание, когда это потребуется.

- 1. На стартовой странице нажмите **«Резервное копирование ПК»**.
- 2. На странице резервного копирования ПК нажмите **О** справа от плана резервного копирования, который нужно выполнить.

Зеленая линейка под названием плана показывает ход выполнения резервного копирования.

- 3. Чтобы приостановить резервное копирование, нажмите  $\|\mathbf{l}\|$ .
- 4. Чтобы остановить резервное копирование, нажмите и выберите **«Остановить резервное копирование»**.

## <span id="page-10-0"></span>**Остановка резервного копирования**

<span id="page-10-4"></span>Вы можете приостановить или остановить резервное копирование на стартовой странице или странице резервного копирования ПК. Ход резервного копирования показан на стартовой странице. Вы можете нажать в любом месте индикатора (кроме значков паузы и остановки), чтобы открыть страницу резервного копирования ПК.

• Чтобы приостановить резервное копирование, нажмите **и** на стартовой странице

или нажмите  $\vert$  **н** на странице резервного копирования ПК.

• Чтобы остановить резервное копирование, нажмите <sup>•</sup> на стартовой странице или

<span id="page-10-5"></span>нажмите и выберите **«Остановить резервное копирование»** на странице резервного копирования ПК.

## <span id="page-10-1"></span>**Удаление плана резервного копирования**

- 1. На стартовой странице нажмите **«Резервное копирование ПК»**.
- <span id="page-10-3"></span>2. Нажмите рядом с планом, который требуется удалить, и выберите **«Удалить»**.

## <span id="page-10-2"></span>**Восстановление данных**

Вы можете восстановить на компьютере материалы с накопителя или из облака. На накопителе хранятся несколько версий каждого файла, так что можно восстановить наиболее свежую версию или предыдущую версию. В облаке хранится только последняя версия.

**Примечание.** Накопитель может не [поддерживать](http://www.seagate.com/support/software/dashboard/) облачную функцию. Подробная информация [приведена](http://www.seagate.com/support/software/dashboard/) на странице *www.seagate.com/support/software/dashboard*.

- 1. На стартовой странице нажмите **«Восстановить»**.
- 2. Выберите план резервного копирования, который будет использоваться при

восстановлении файлов, и нажмите  $\geq$ 

**Примечание.** Нельзя восстановить файлы выполняющегося в данный момент или приостановленного плана.

- 3. Выберите файлы, которые нужно восстановить, а затем нажмите .
- 4. Укажите, где следует разместить восстановленные файлы, а затем нажмите .

**СОВЕТ.** Вы можете пропустить этот шаг, если файлы должны быть восстановлены в исходной папке.

# <span id="page-12-0"></span>**3. Защита материалов на мобильном устройстве**

<span id="page-12-3"></span>Используйте Seagate Dashboard на компьютере вместе с приложением «Мобильное резервное копирование» на мобильном устройстве Android или Apple для сохранения мобильных данных на накопителе и в облаке.

**Примечание.** Накопитель может не [поддерживать](http://www.seagate.com/support/software/dashboard/) эту функцию. Подробная информация [приведена](http://www.seagate.com/support/software/dashboard/) на странице *www.seagate.com/support/software/dashboard*.

# <span id="page-12-1"></span>**Настройка компьютера**

- 1. Подсоедините накопитель к компьютеру.
- 2. На стартовой странице Seagate Dashboard нажмите **«Мобильное резервное копирование»**.
- 3. Войдите в учетную запись Seagate.

# <span id="page-12-2"></span>**Настройка мобильного устройства**

- 1. Загрузите приложение Seagate «Мобильное резервное копирование» из Google Play или Apple App Store.
- 2. Откройте приложение и войдите в учетную запись Seagate.
- 3. Создайте план резервного копирование Wi-Fi для накопителя или план резервного копирования в облаке согласно инструкциям в справке к приложению «Мобильное резервное копирование» на мобильном устройстве.

После создания план резервного копирования появится на странице мобильного резервного копирования в Seagate Dashboard и в приложении «Мобильное резервное копирование» на устройстве.

Информация о резервном копировании и восстановлении на мобильном устройстве приведена в справке к приложению «Мобильное резервное копирование» на мобильном устройстве.

# <span id="page-14-0"></span>**4. Защита и совместное использование мультимедийной информации в социальной сети**

<span id="page-14-5"></span><span id="page-14-4"></span><span id="page-14-2"></span>Фотографии и видеозаписи в социальных сетях, таких как Facebook и Flickr, дороги вам. Seagate Dashboard защищает эту информацию, создавая ее резервные копии на накопителе. Dashboard также является удобным способом отправки фотографий и видеозаписей с компьютера в социальную сеть.

**Примечание.** Накопитель может не [поддерживать](http://www.seagate.com/support/software/dashboard/) эту функцию. Подробная информация [приведена](http://www.seagate.com/support/software/dashboard/) на странице *www.seagate.com/support/software/dashboard*.

## <span id="page-14-3"></span><span id="page-14-1"></span>**Сохранение мультимедийной информации из социальной сети**

Защитите фотографии и видеозаписи в социальной сети, используя Seagate Dashboard для их резервного копирования на накопитель.

- 1. На стартовой странице нажмите **«Социальные сети»**.
- 2. Нажмите **«Сохранение»**.
- 3. Выберите социальную сеть, в которую нужно войти. При необходимости зарегистрируйтесь и разрешите Seagate использовать учетную запись в социальной сети.
- 4. Чтобы создать резервную копию мультимедийной информации, нажмите на окошко социальной сети.

Seagate Dashboard скопирует мультимедийные файлы в папку «Мои сетевые документы» на накопителе. Вы можете легко просмотреть эту папку, нажав е на странице «Сохранение».

5. Чтобы программа Seagate Dashboard автоматически выполняла резервное копирование вашей мультимедийной информации, выберите **«Автосохранение»** под окошком социальной сети.

Seagate Dashboard сканирует социальную сеть каждый час, проверяя на наличие новых фотографий и видеозаписей, и сохраняет их на накопителе.

# <span id="page-15-5"></span><span id="page-15-0"></span>**Совместное использование мультимедийной информации в социальной сети**

Поделитесь своими фотографиями и видеозаписями с друзьями и родственниками в любимой социальной сети, отправив их из Seagate Dashboard.

- 1. На стартовой странице нажмите **«Социальные сети»**.
- 2. Нажмите **«Поделиться»**.
- 3. Выберите окошко социальной сети, в которую нужно войти. При необходимости зарегистрируйтесь и разрешите Seagate использовать учетную запись в социальной сети.
- 4. Выберите фотографии и видеозаписи, которыми хотите поделиться, и нажмите  $\geq$ .
- 5. Выберите расположение мультимедийной информации в социальной сети

и нажмите **......** 

Seagate Dashboard начнет отправку выбранных файлов.

## <span id="page-15-3"></span><span id="page-15-1"></span>**Выход из социальной сети**

- 1. На стартовой странице нажмите **«Социальные сети»**.
- 2. Нажмите **«Совместный доступ»** или **«Сохранение»**.
- 3. Переместите курсор в верхний правый угол окна сети и нажмите на появившийся значок $\rightarrow$

Seagate Dashboard выполнит выход из сети.

## <span id="page-15-4"></span><span id="page-15-2"></span>**Отключение социальной сети**

- 1. Нажмите ...
- 2. На вкладке «Функции» выберите социальную сеть, которую требуется отключить. Чтобы отключить все сети, выберите **«Отключить функции совместного доступа и сохранения»** в выпадающем меню.

Dashboard скроет функции совместного доступа и сохранения для выбранных сетей.

Чтобы снова показать эту функцию, вернитесь на страницу «Настройки» и измените настройки.

# <span id="page-16-0"></span>**5. Управление накопителями, облаком и программным обеспечением**

Вы можете управлять накопителями и облаком из Seagate Dashboard и контролировать функции Dashboard.

## <span id="page-16-3"></span><span id="page-16-1"></span>**Управление накопителями**

У вас может быть несколько накопителей, подключенных к компьютеру и управляемых через Seagate Dashboard.

- **•** Для просмотра емкости накопителя наведите курсор на изображение накопителя в левой части стартовой страницы. Появится окно с информацией.
- **•** Чтобы управлять накопителем, нажмите на изображение накопителя в левой части стартовой страницы. Появятся вкладки информации, управления и поддержки накопителя. Здесь вы можете:
	- **•** управлять индикаторами;
	- **•** устанавливать режим пониженного энергопотребления;
	- **•** связаться со службой поддержки накопителя.

## <span id="page-16-4"></span><span id="page-16-2"></span>**Управление учетной записью в облаке (только Windows)**

Учетной записью в облаке можно управлять через Seagate Dashboard.

- **•** Для просмотра емкости облака наведите курсор на изображение облака в левой части стартовой страницы. Появится окно с информацией.
- **•** Чтобы управлять учетной записью в облаке, нажмите на изображение облака в левой части стартовой страницы. Появятся вкладки информации, управления и поддержки облака. Здесь вы можете:
	- **•** войти на веб-портал, откуда можно загружать и удалять файлы;
	- **•** управлять учетной записью в облаке;
	- **•** вызвать службу поддержки для учетной записи в облаке.

## <span id="page-17-1"></span><span id="page-17-0"></span>**Управление параметрами Seagate Dashboard**

Вы можете управлять программным обеспечением Seagate Dashboard на странице «Настройки».

- 1. Нажмите  $\blacksquare$ .
- 2. На странице «Настройки» вы можете:
	- **•** изменить язык;
	- **•** включить и выключить функции защиты;
	- **•** включить и выключить социальные сети;
	- **•** просмотреть журнал загрузок;
	- **•** проверить наличие обновлений программного обеспечения.

# <span id="page-18-0"></span>**Указатель**

### **A**

Apple Time Machine [7](#page-6-2) **F**

Facebook [15](#page-14-2)

выход [16](#page-15-3)

отключение [16](#page-15-4)

совместное использование мультимедийной информации [16](#page-15-5) сохранение мультимедийной

информации [15](#page-14-3)

Flickr [15](#page-14-4)

выход [16](#page-15-3)

отключение [16](#page-15-4)

совместное использование мультимедийной информации [16](#page-15-5)

сохранение мультимедийной информации [15](#page-14-3)

#### **M**

Mac<sub>[5](#page-4-5)</sub> Microsoft Windows [5](#page-4-6)

#### **S**

Seagate Dashboard обновления [18](#page-17-1) параметры [18](#page-17-1)

#### **В**

восстановление данных [11](#page-10-3)

#### **Ж**

журнал загрузки [18](#page-17-1)

#### **З**

защита данных [7](#page-6-3)

#### **И**

изменение плана резервного копирования [10](#page-9-2)

#### **М**

мобильное резервное копирование [13](#page-12-3) мобильное устройство [13](#page-12-3)

#### **Н**

накопитель

емкость [17](#page-16-3) поддержка [17](#page-16-3) режим сохранения энергии [17](#page-16-3) управление [17](#page-16-3)

### **О**

обновления [18](#page-17-1) обновления программного обеспечения [18](#page-17-1) остановка плана резервного копирования [11](#page-10-4) откройте Seagate Dashboard [6](#page-5-3) отправить мультимедийную информацию [16](#page-15-5) **П** параметры [18](#page-17-1) план резервного копирования удаление [11](#page-10-5) план резервного копирования в облако восстановление данных [11](#page-10-3) запуск вручную [10](#page-9-3) изменение [10](#page-9-2) остановка [11](#page-10-4) создание [9](#page-8-1) удаление [11](#page-10-5) план резервного копирования на накопитель восстановление данных [11](#page-10-3) запуск вручную [10](#page-9-3) изменение [10](#page-9-2) остановка [11](#page-10-4) создание [8](#page-7-1) удаление [11](#page-10-5) план резервного копирования по умолчанию восстановление данных [11](#page-10-3) изменение [10](#page-9-2) остановка [11](#page-10-4) создать [7](#page-6-4) удаление [11](#page-10-5) планы резервного копирования восстановление данных [11](#page-10-3)

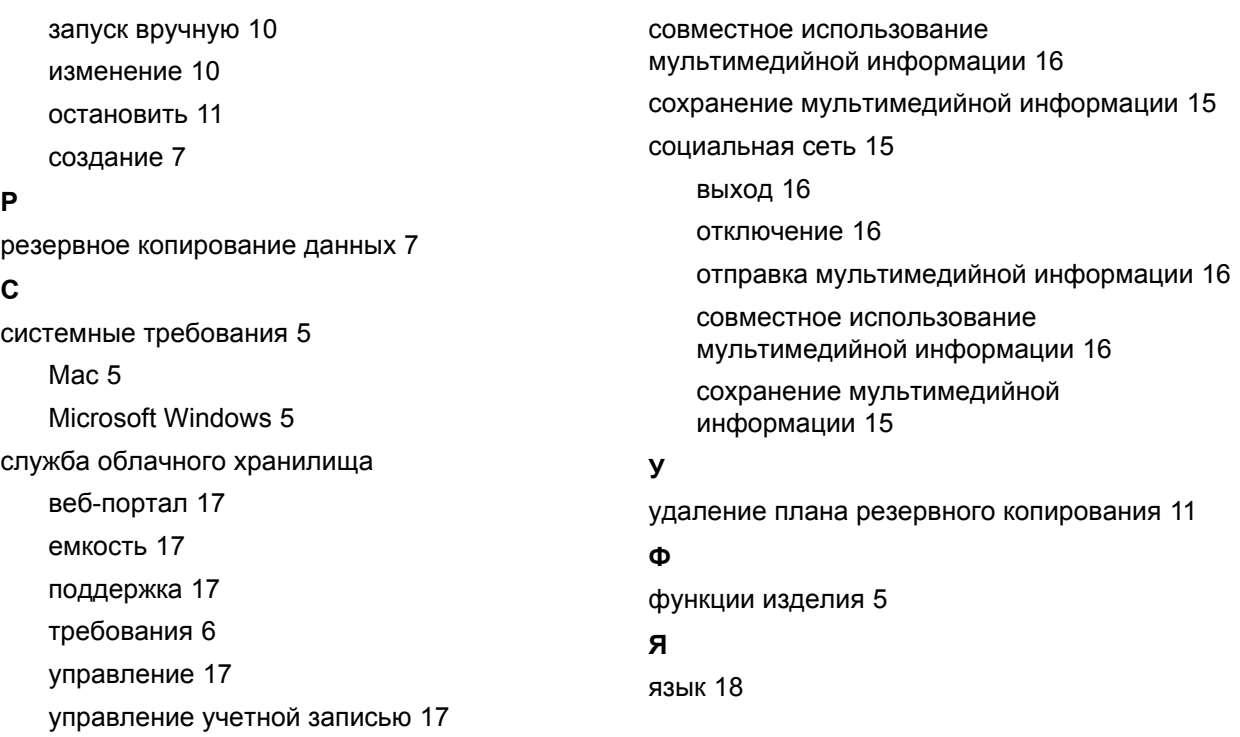